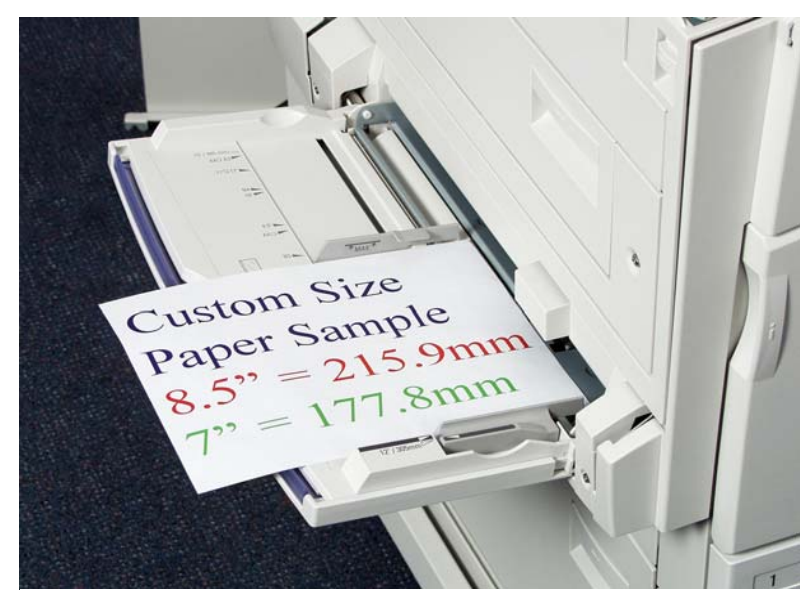

Fig. 1 Coloque papel de tamanho personalizado na Bandeja manual.

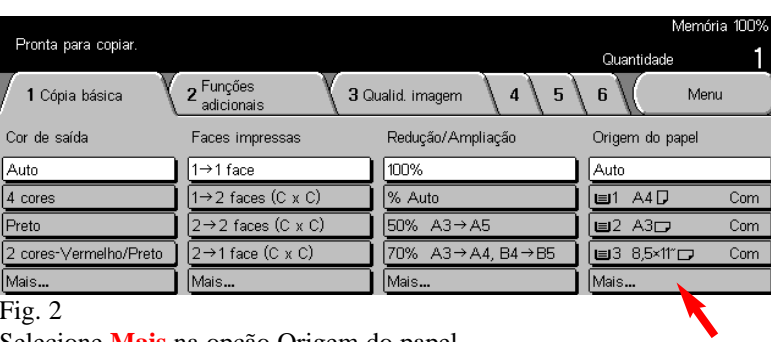

Selecione **Mais** na opção Origem do papel.

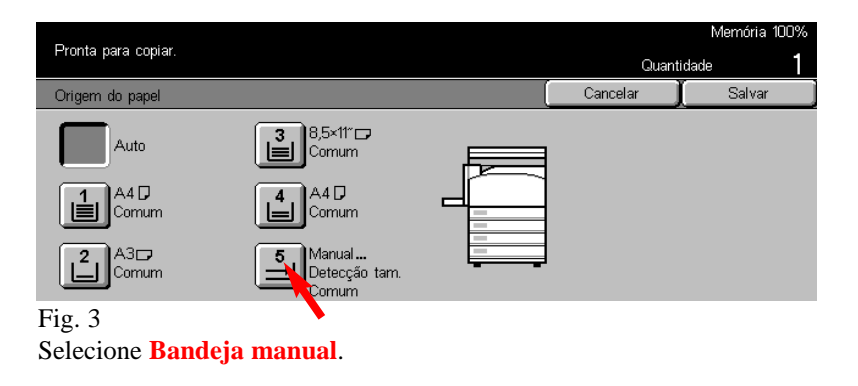

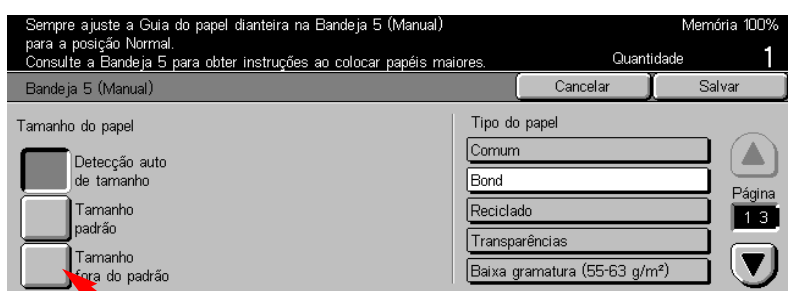

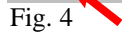

#### Selecione **Tamanho fora do padrão**.

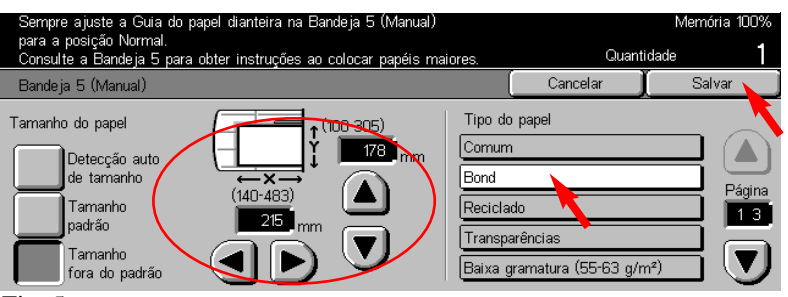

### Fig. 5

Digite o **Tamanho do papel** usando as setas e, então, selecione **Tipo do papel**. Pressione **Salvar**.

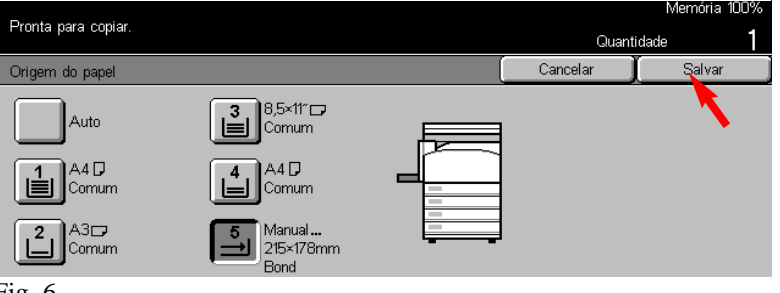

#### Fig. 6 Pressione **Salvar**.

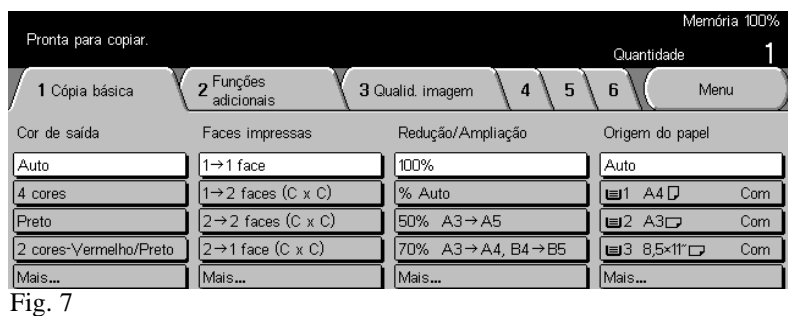

A tela Menu aparecerá e você estará pronto para copiar o documento.

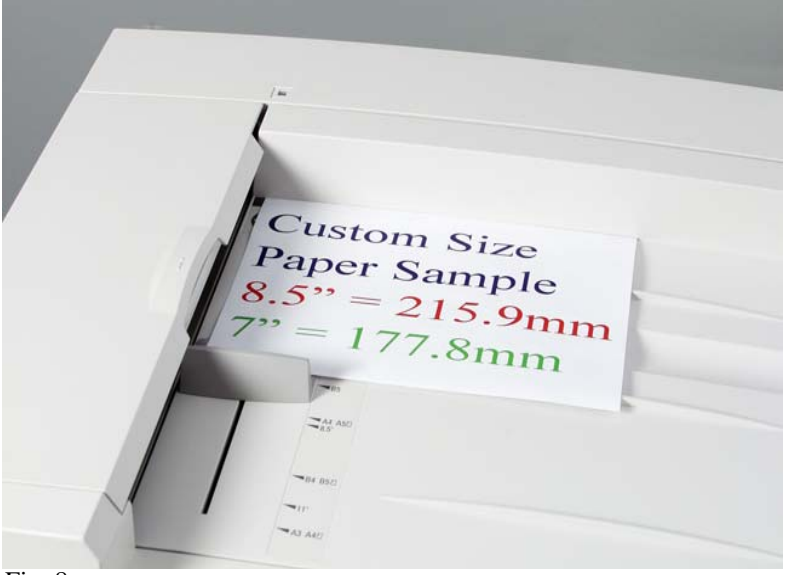

Fig. 8 Coloque o documento a ser copiado no alimentador de originais.

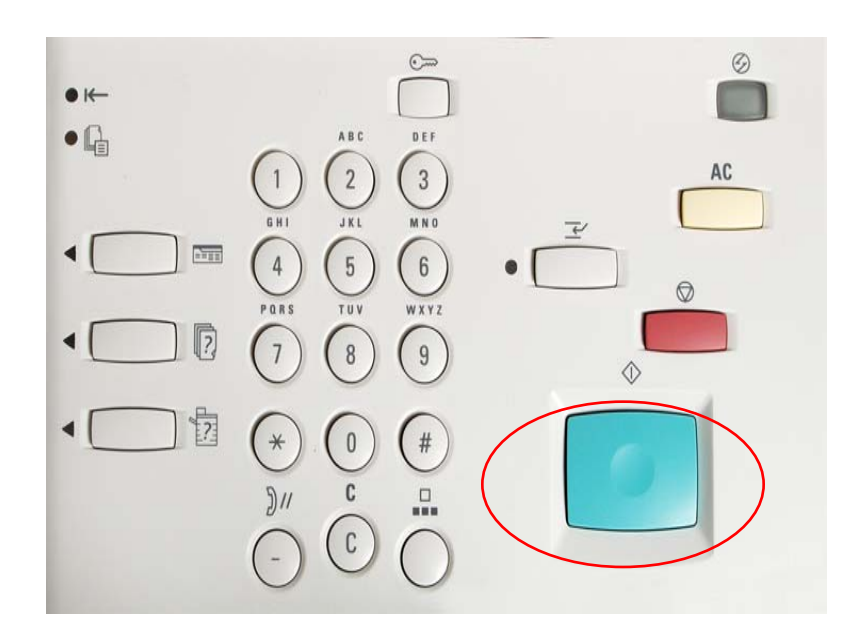

Fig. 9 Pressione **Iniciar**.

## **Guia de Início Rápido**

Cópia em papel de tamanho personalizado

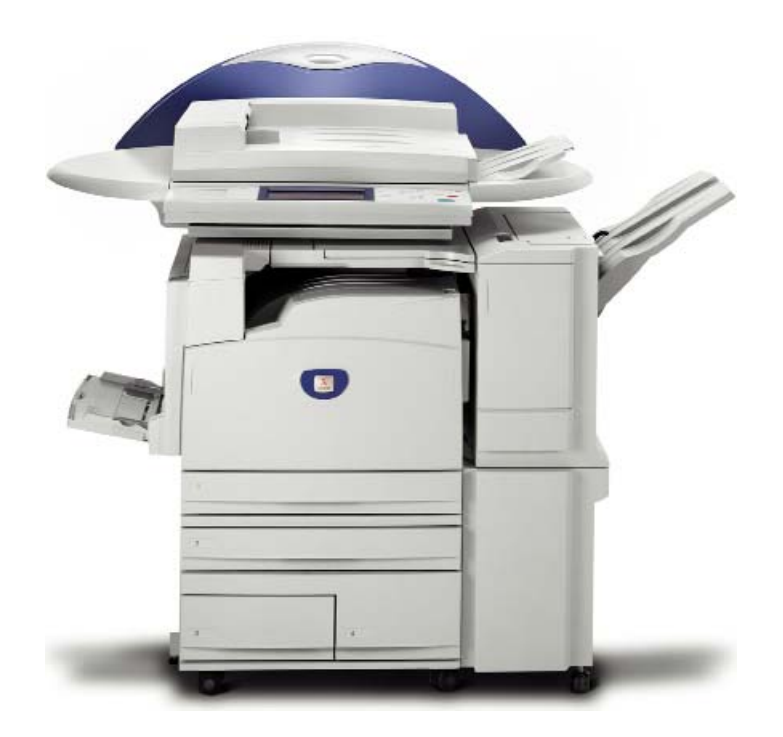

# THE DOCUMENT COMPANY

**XEROX** 

**WorkCentre M24** 

Cópia em papel de tamanho personalizado - 2 de 2